Tutorial acquisto polizza assicurativa in Convenzione TSRM e PSTRP (sezione FISIOTERAPISTI)

2023

**Emp**ower Resu

#### 1) Collegarsi al piattaforma AON al sito www.fisioterapisti.aon.it

**AON** Fisioterapisti

Chi Siamo

Supporto v

Contatti

Polizze v

**ACCEDI** 

 $\alpha$ 

# Benvenuto nel portale riservato ai fisioterapisti

La copertura di Responsabilità Civile Professionale, sottoscritta attraverso la Convenzione TSRM e PSTRP con Italiana Ass.ni, potrà essere rinnovata alle medesime condizioni e premi entro il 30 aprile 2023.

Questo significa che se il pagamento del suo rinnovo fosse effettuato, per esempio, nel mese di marzo 2023, questo viene considerato come se fosse fatto al 31 dicembre 2022 senza perdere, quindi, la continuità assicurativa.

Precisiamo che è stato convenuto che i Fisioterapisti iscritti ai neoistituiti Ordini potranno continuare a sottoscrivere o rinnovare la polizza assicurativa offerta in convenzione dalla FNO TSRM e PSTRP anche se è diventato operativo il Decreto Ministeriale di istituzione degli Ordini e della relativa Federazione nazionale della professione sanitaria di Fisioterapista.

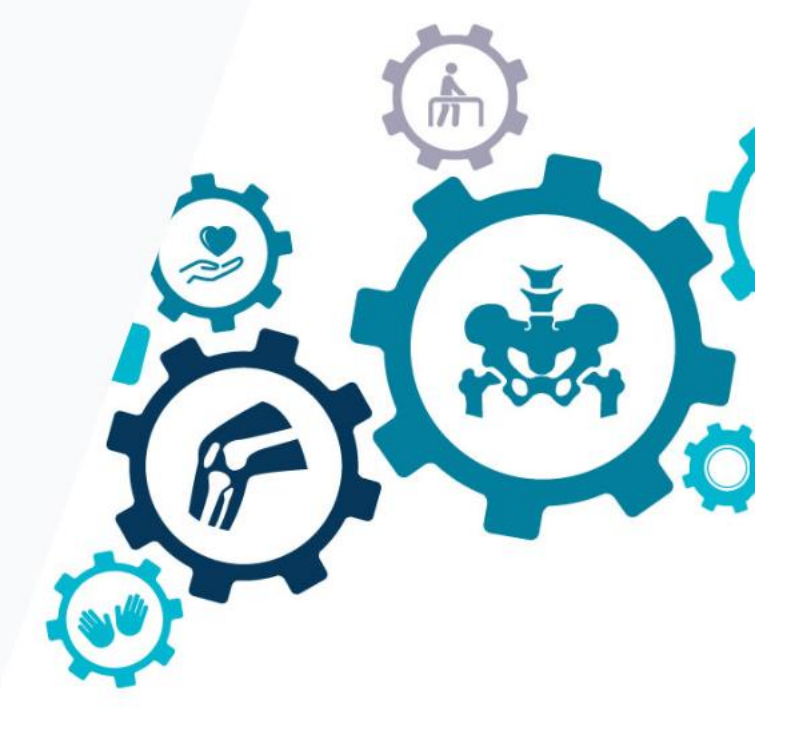

2) Cliccare sul tasto rosso «FAI UN PREVENTIVO»

**FAI UN PREVENTIVO** 

### 3) CLICCARE nuovamente sul tasto «FAI UN PREVENTIVO»

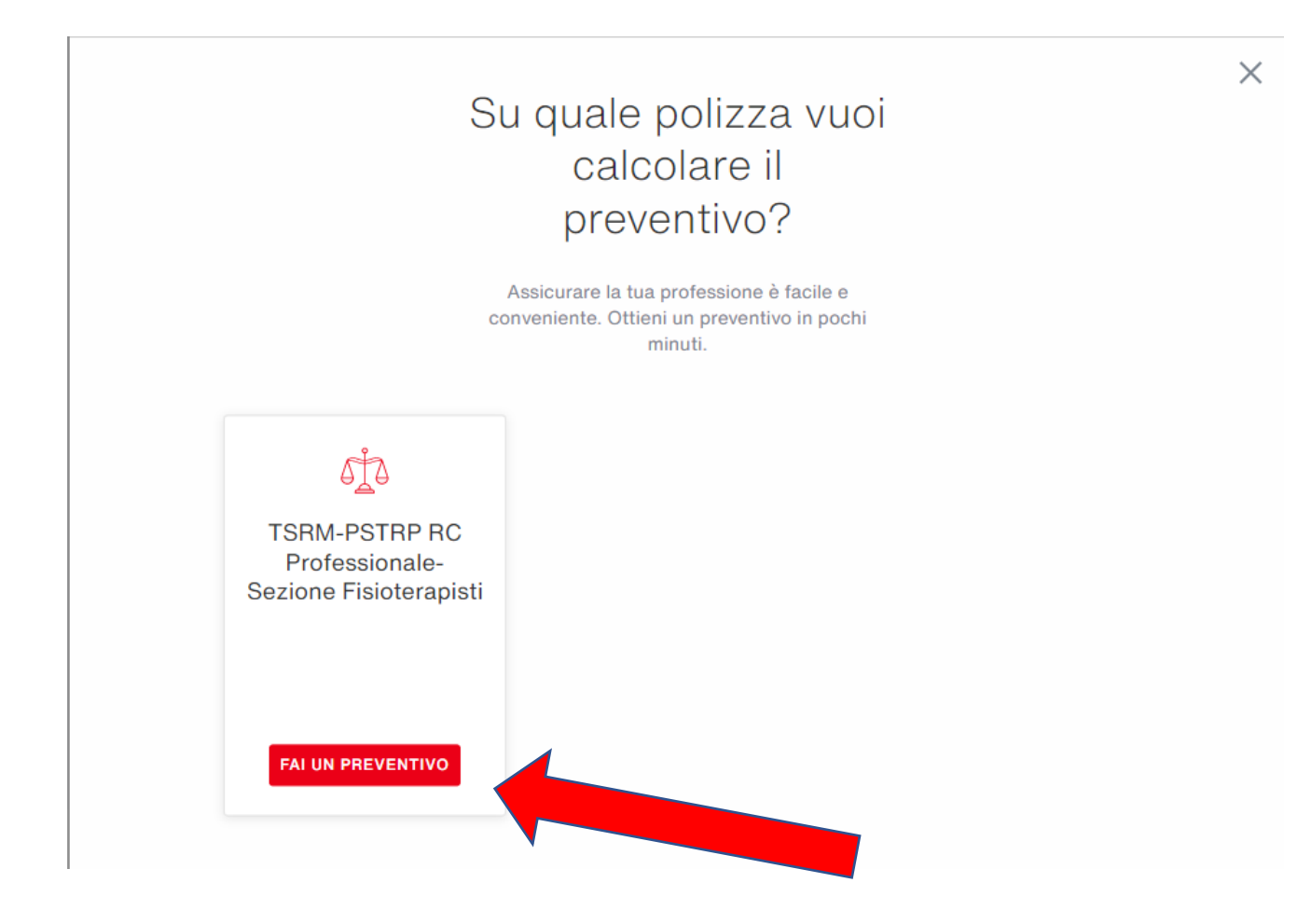

#### 4) Compilare il questionario di preventivazione, quindi cliccare sul tasto in basso «CONTINUA» fino ad arrivare alla pagine dei dati personali

 $\checkmark$ 

 $\sim$ 

#### **FAST QUOTE**

Indicare la professione svolta

Fisioterapista

Provincia dell'Ordine presso il quale si è iscritti

 $\sim$ Seleziona

SE DIPENDENTE: Desidero tutelare il mio patrimonio dalle azioni conseguenti anche all'azione di rivalsa del datore di lavoro (pubblico e/o privato) SE LIBERO PROFESSIONISTA: Desidero tutelare il mio patrimonio per i danni provocati a terzi nello svolgimento delle prestazioni professionali da me eseguite

No.

Indicare il massimale

No.

Seleziona

Vuoi attivare l'estensione alla Conduzione Studio Professionale (RCT/O) e Responsabilità Civile Terzi nell'ambito del luogo di lavoro per i danni, anche se non direttamente connessi all'attività professionale esercitata?

**CONTINUA** 

#### 5) Inserire i dati personali. N.B.: dopo l'inserimento del codice fiscale si riceverà sulla propria mail un token (una sequenza di numeri) per il riconoscimento dell'utente. Una volta inserito il token cliccare su «CONTINUA», completare la registrazione in piattaforma e ultimare il preventivo

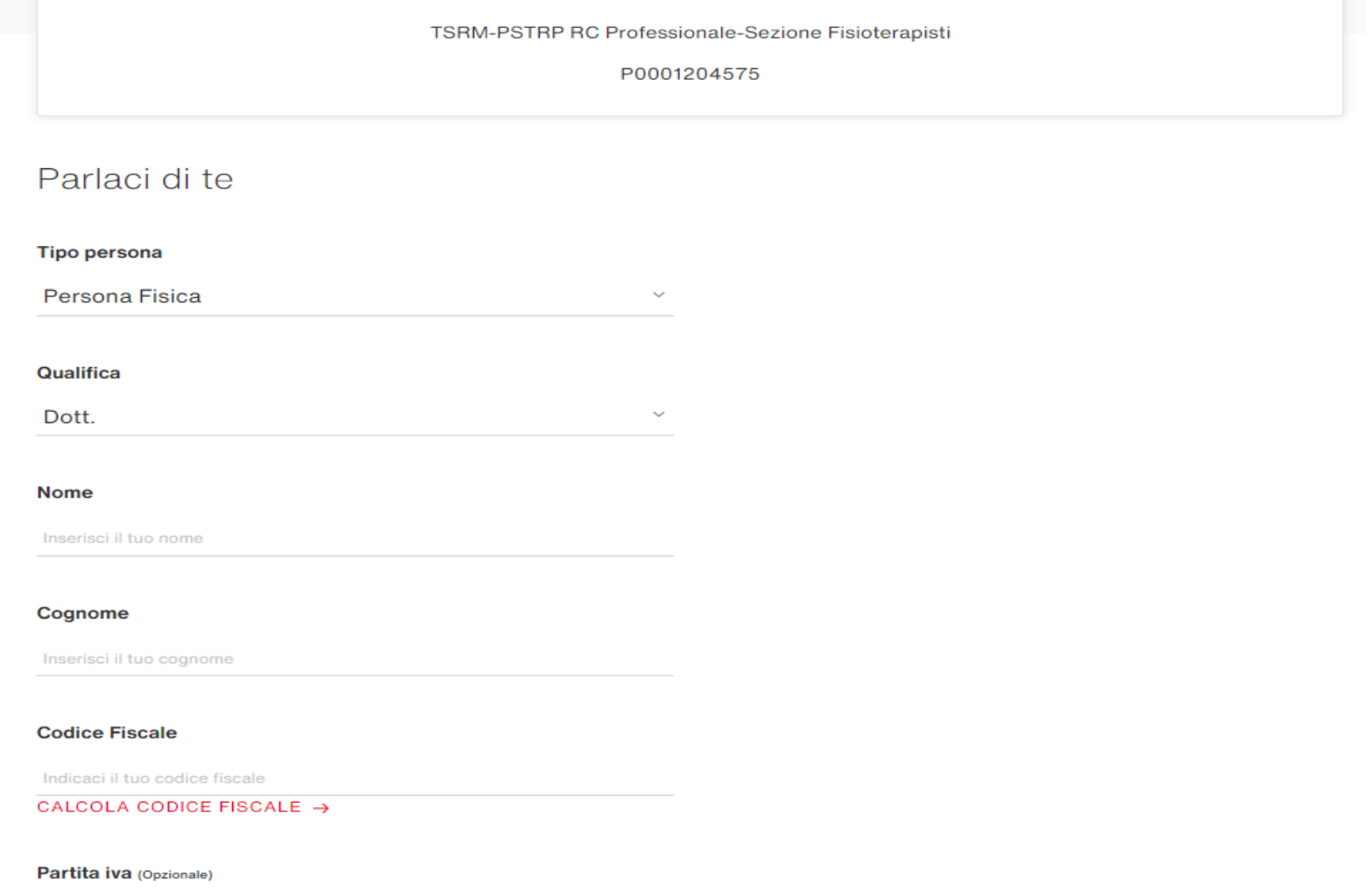

Indicaci il tuo codice fis

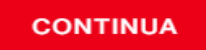

## 6) Scegliere la modalità di pagamento della polizza

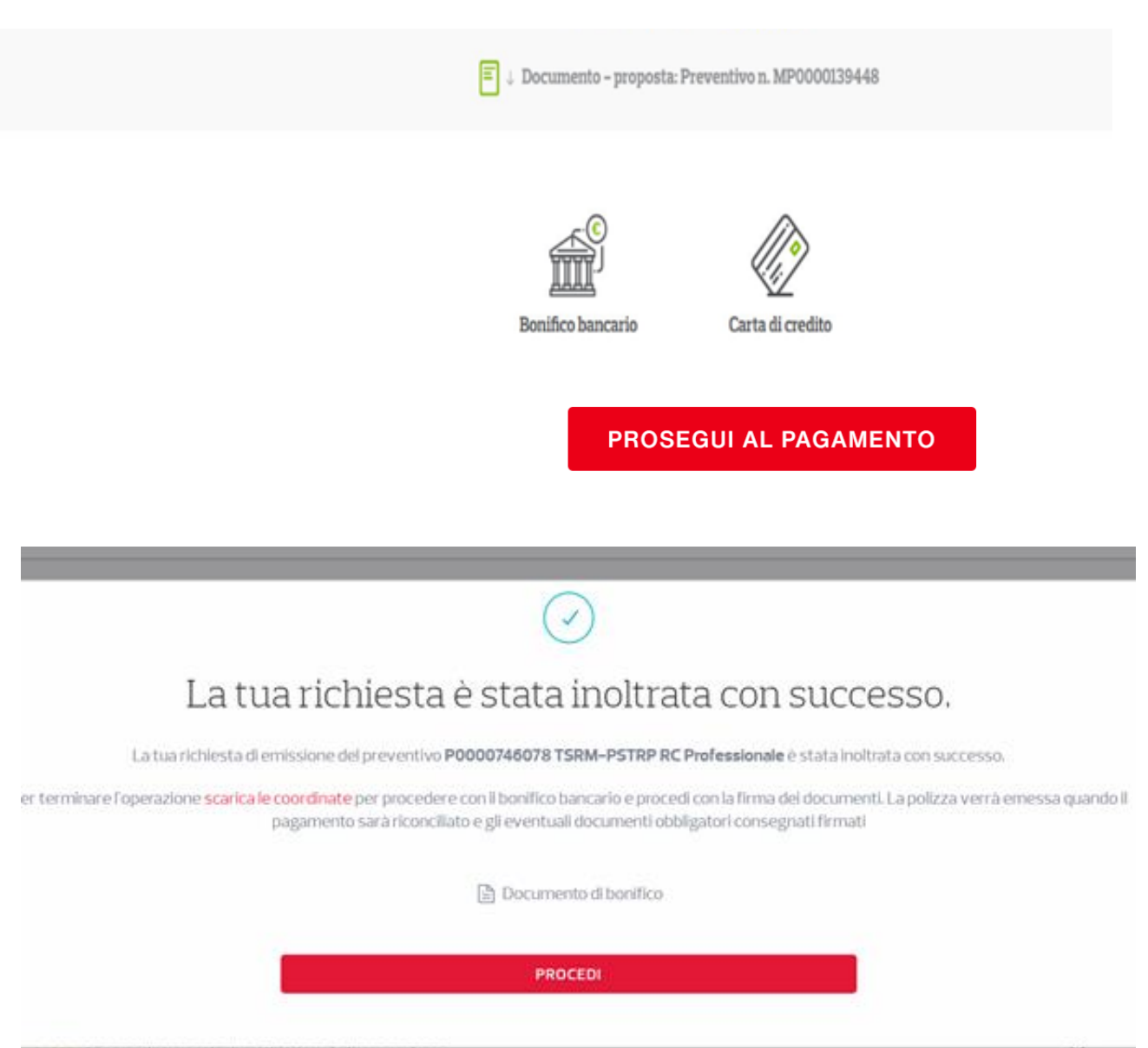

Completata la fase di preventivazione sarà possibile acquistare la polizza, pagandola con carta di credito o bonifico bancario. Dopo aver scelto la modalità di pagamento proseguire cliccando su «PROSEGUI AL PAGAMENTO»

Nel caso si scelga, come modalità di pagamento, il bonifico bancario, si raccomanda di cliccare su «scarica le coordinate» o «documento di bonifico» per ricevere le coordinate bancarie.

Cliccare poi su «PROCEDI»

х

### 7) Firmare il modulo di adesione

#### **Scelta Consigliata**

Sarà poi possibile firmare il modulo di adesione. Si consiglia di utilizzare la **procedura digitale** che, con pochi passaggi, permette un notevole risparmio di tempo

#### **P** Firma Digitale

Stai richiedendo la procedura di firma digitale per i seguenti documenti

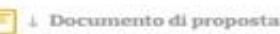

- · Inserire in calce nell'apposito spazio il numero di cellulare con il quale certificheral la firma: è consentito l'utilizzo solo di numeri italiani.
- · Clicca sul bottone RRMA, accederal al sistema di firma digitale IDSign.
- · Controlla il documento e clicca su INIZIA FIRMA, il sistema ti guiderà nell'identificazione dei campi firma, che andranno selezionati con un clic del mouse. Al primo utilizzo è necessario firmare anche il modulo di adesione al servizio.
- · Al termine sarà visualizzato il numero verde da chiamare e il codice da digitare per certificare le tue firme, se preferisci usa una app per la lettura del QRCode.
- · Clicca su SIGILLA: i documenti firmati saranno immediatamente disponibili nel dettaglio del preventivo.

#### Numero di cellulare"

Il numero sarà utilizzato per la validazione della Firma Digitale. Per modificarlo accedi al tuo profilo.

 $+39$ 

In alternativa sarà possibile stampare il relativo modulo che, una volta firmato, andrà ricaricato sul portale Aon in «documento di proposta» e «carica».

FREST - FREDE FRANCISCO, STATISTIC C. PASSITION C. LOR

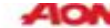

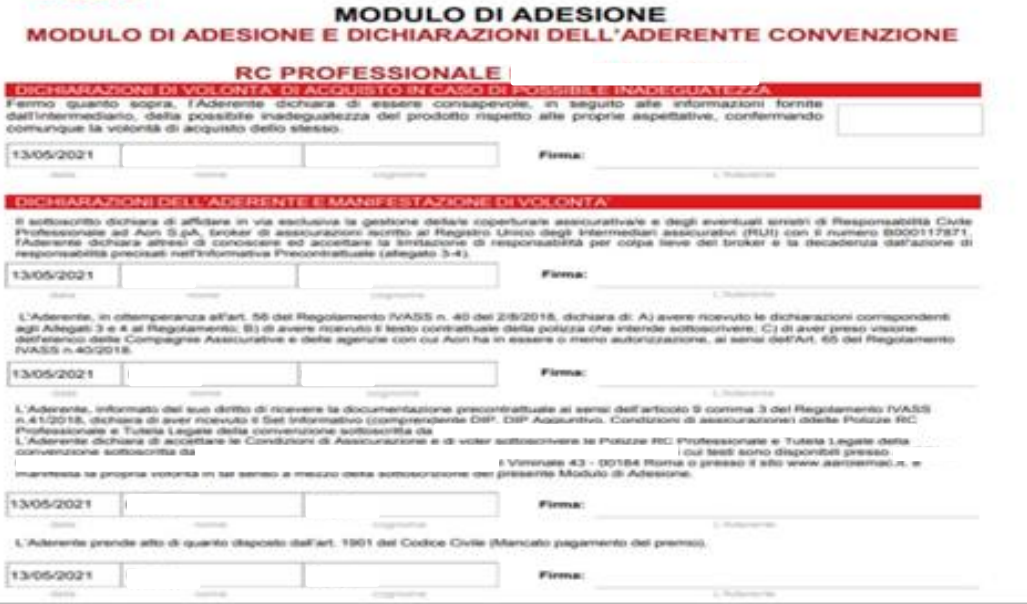

### 8) Certificati

# Scaricare il certificato: Una volta pagato il premio

e concluse le operazioni contabili ( con bonifico aspettare 48/72 ore), sarà possibile scaricare il certificato assicurativo nel seguente modo:

- Accedere nella propria area riservata;
- Cliccare sul nome e cognome riportato in alto a destra;
- Cliccare su «Area Personale»
- Cliccare infine su «Certificati», .

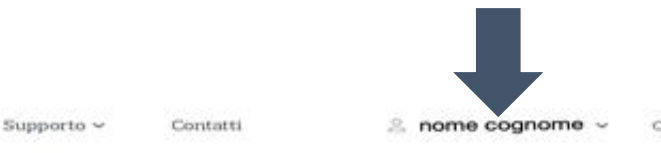

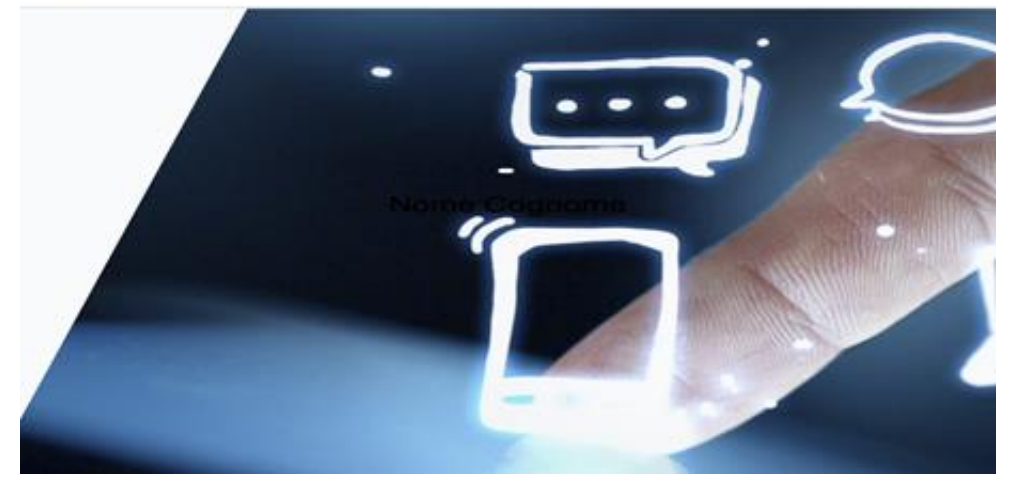